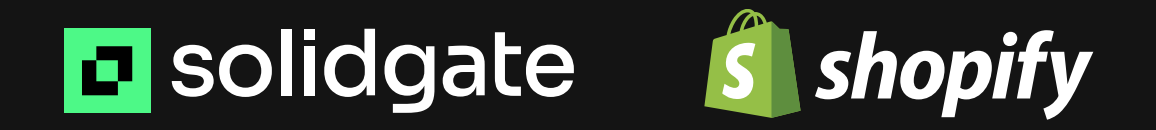

# Leveraging Shopify for upsells & revenue boost

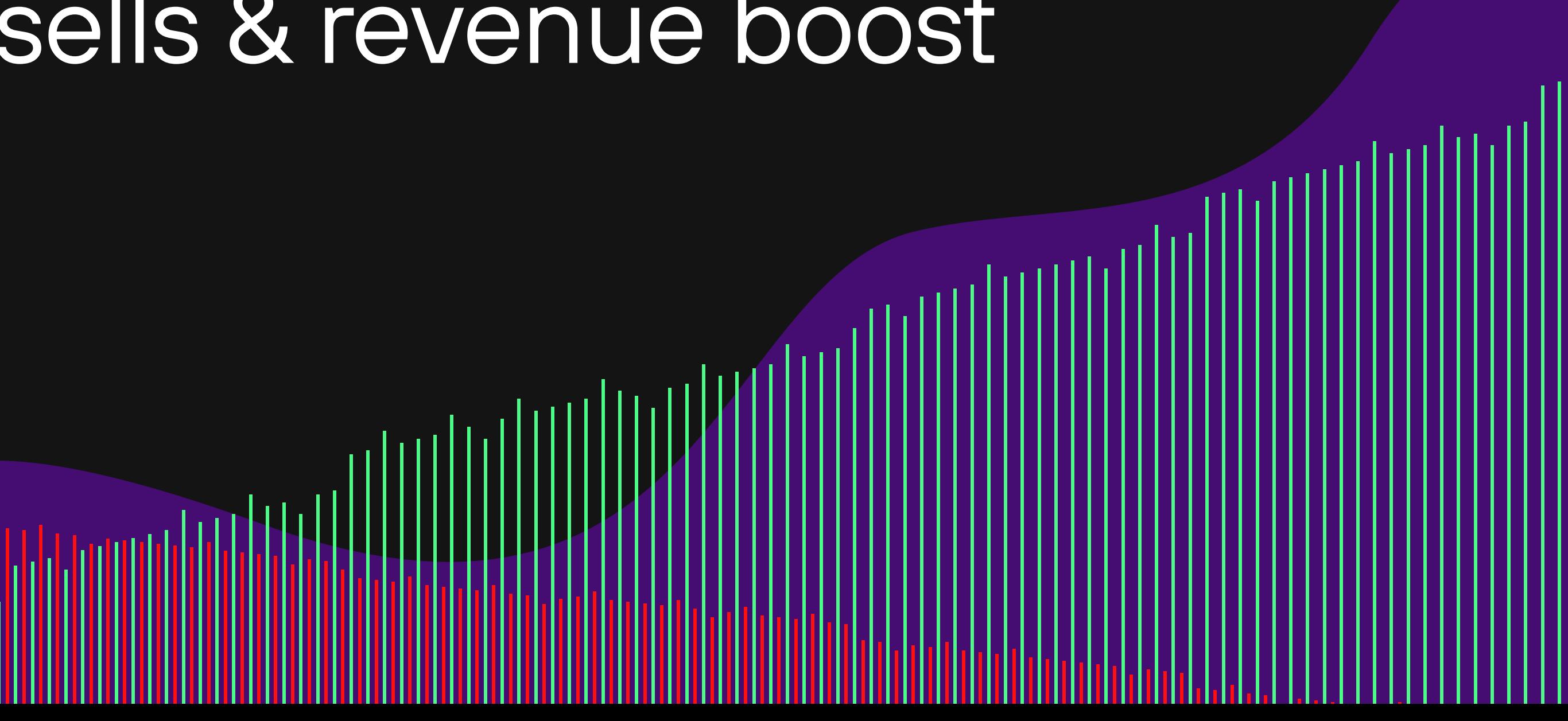

By implementing Shopify with Solidgate billing, you can easily offer upsells to your customers after their first purchase on your website. It's as simple as creating a cart permalink that redirects users to a page showcasing their purchased items, along with instructions.

This way, you can provide additional physical goods, such as t-shirts or books, as special offers to interested customers. It's a great way to enhance their shopping experience, offer them even more value, and maximize your revenue.

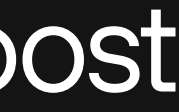

# **S** shopify

## Leveraging Shopify for upsells & revenue boost

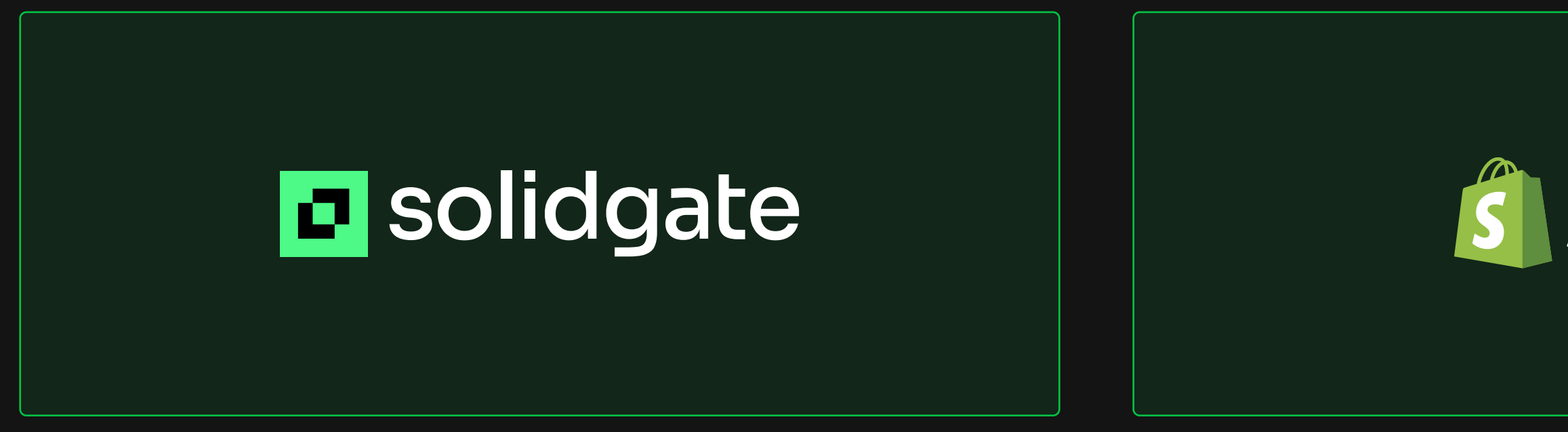

### Process breakdown

#### 01

User makes a purchase on your website via Solidgate using their card data

The user agrees to the upsell, and you perform the purchase using a Solidgate token

### 03 05

The user places an order

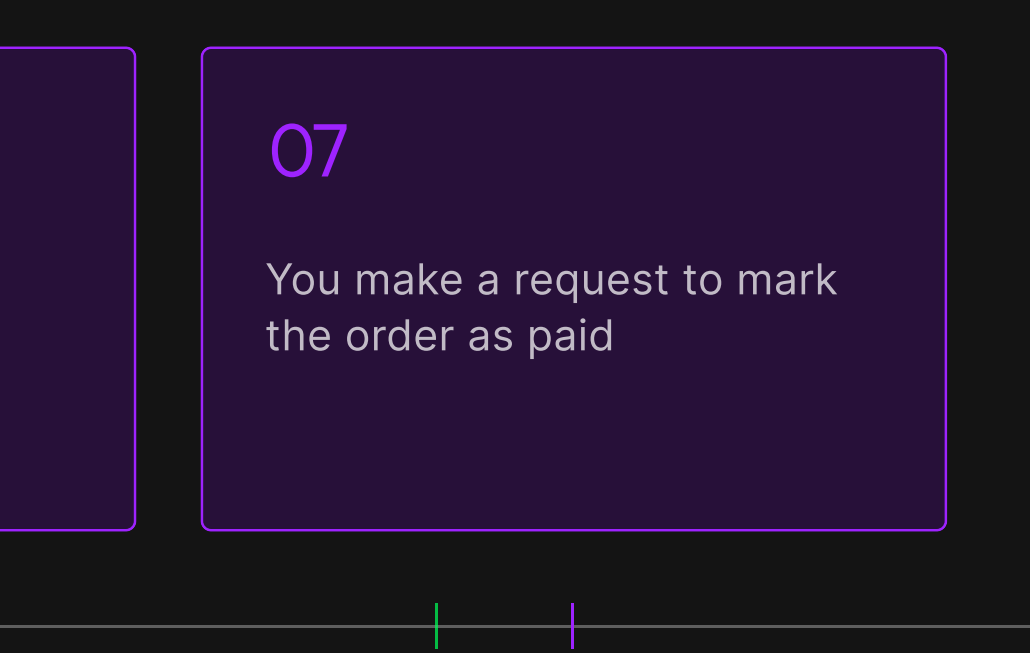

#### 02

You receive a webhook notification from **Shopify** 

**El** solidgate s shopify

After the purchase, you offer an upsell of your predefined physical goods (e.g., t-shirts, books, etc.)

#### 04

After the successful payment, the user will be redirected to a permalink you created earlier (that will be passed within the success URL). The permalink will display the predefined physical goods and instructions for the user

06

### 01. A

#### Access your Shopify account and go to Settings

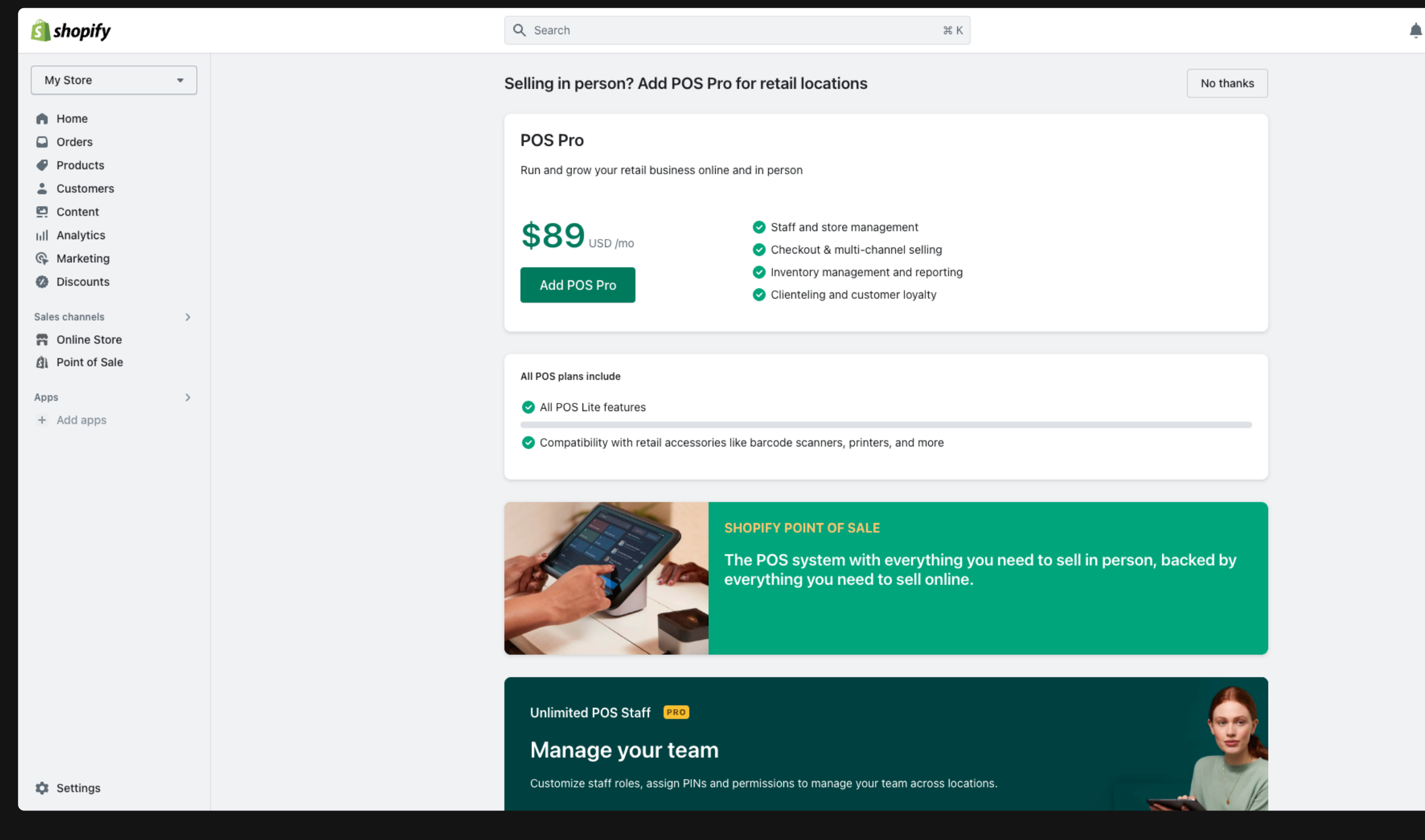

**E** solidgate

s shopify

### 01. B

Click on Payments

\*

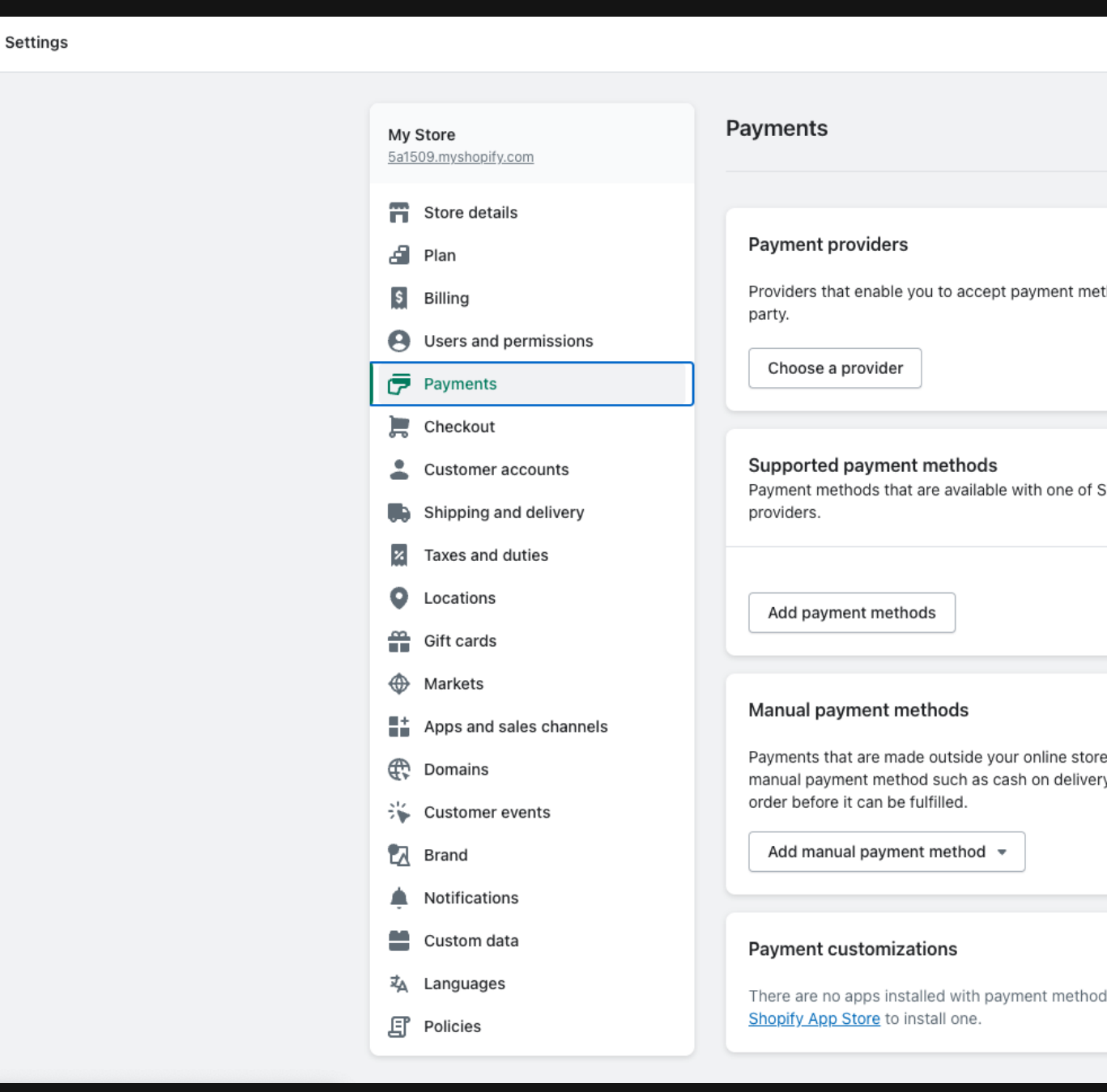

**E** solidgate s shopify thods at a rate set by the third-

#### Payment capture

Automatic

The customer's payment method is authorized and charged automatically.

Manage

hopify's approved payment

.. When a customer selects a ry, you'll need to approve their

l customizations. Visit the

### 01. C

In the Manual payment methods section, select Add manual payment method

\*

### 01. D

**E** solidgate

Click on Create custom payment method

s shopify

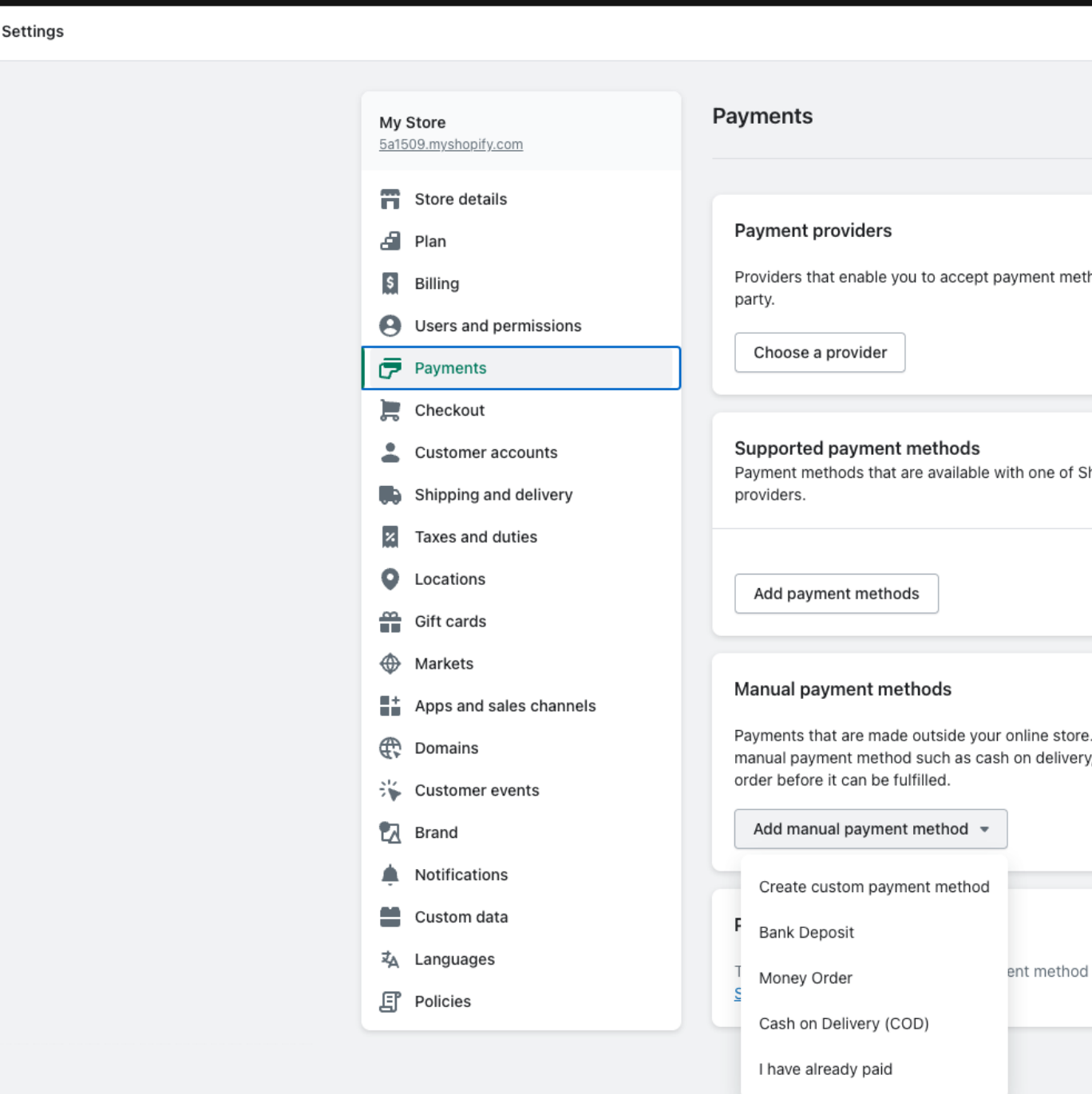

hods at a rate set by the third-

#### Payment capture

Automatic

The customer's payment method is authorized and charged automatically.

Manage

hopify's approved payment

When a customer selects a , you'll need to approve their

customizations. Visit the

### 01. E

Set the name for the new method (for example, name it "I have already paid" if your payments are processed through Solidgate)

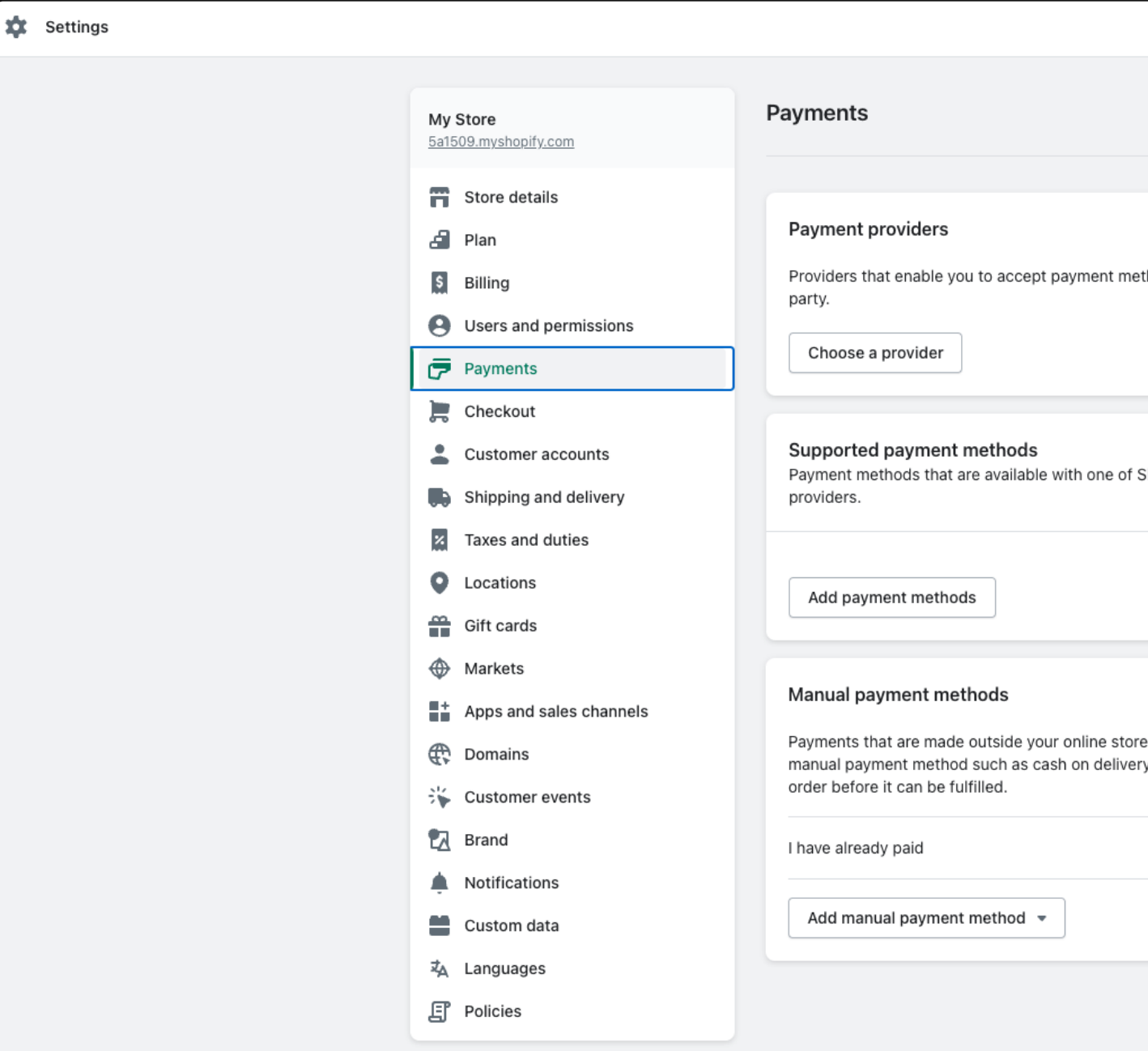

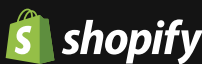

hods at a rate set by the third-

#### Payment capture

Automatic

The customer's payment method is authorized and charged automatically.

Manage

hopify's approved payment

. When a customer selects a y, you'll need to approve their

Manage

# Implementation flow: Creating cart permalink

### 02. Cart permalink

Generate a cart permalink that redirects users to a page displaying the items they paid for along with instructions. You can find detailed information by clicking the button below

**[Check instructions](https://help.shopify.com/en/manual/products/details/cart-permalink)** 

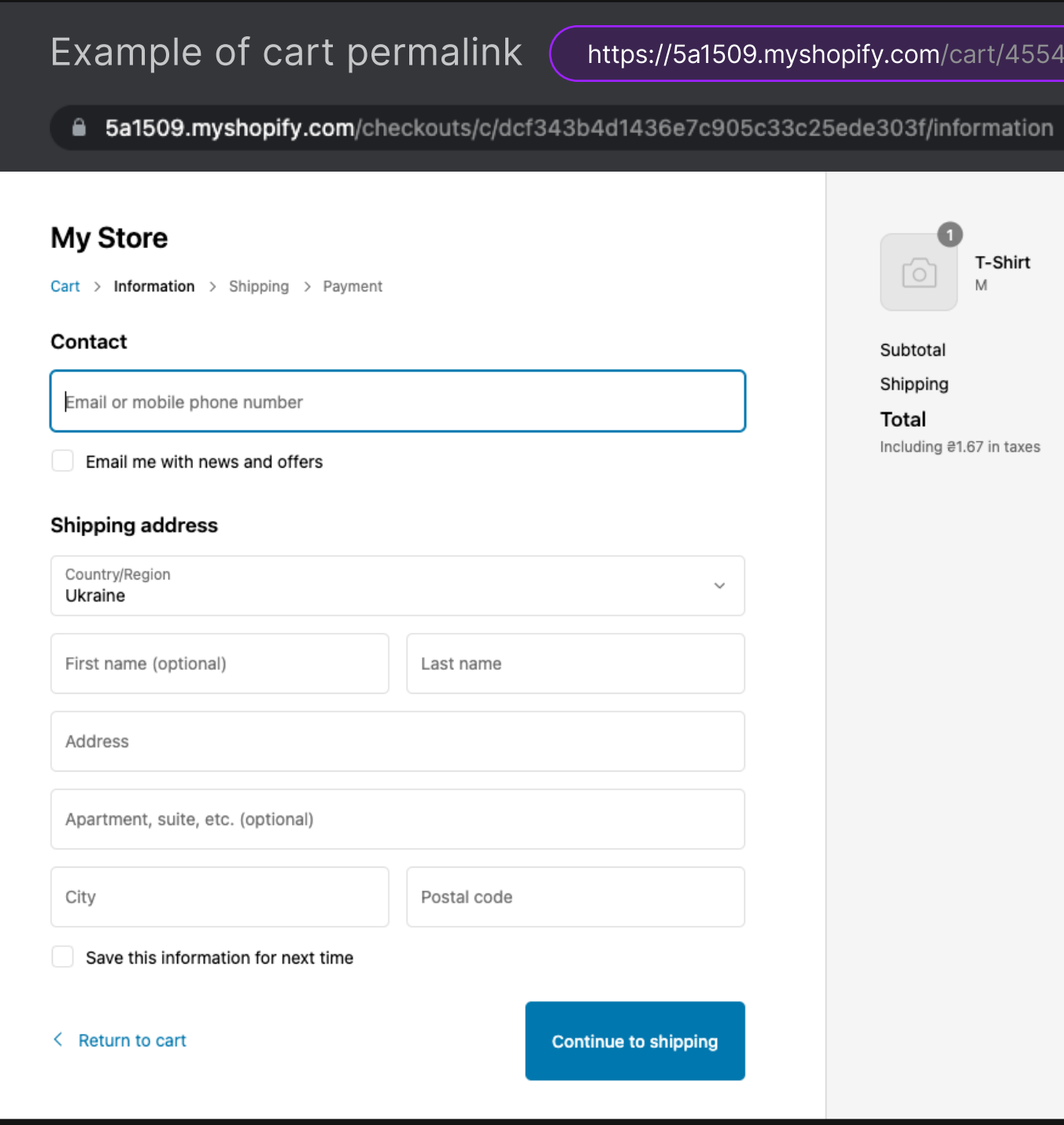

**E** solidgate

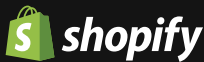

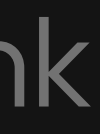

#### $\text{18668518708:1}$  and where it leads

① ☆

**a**10.00

#10.00

Calculated at next step

UAH 210.00

# Implementation flow: Adding a webhook endpoint

 $\frac{1}{2}$ 

[Check instructions](https://help.shopify.com/en/manual/orders/notifications/webhooks)

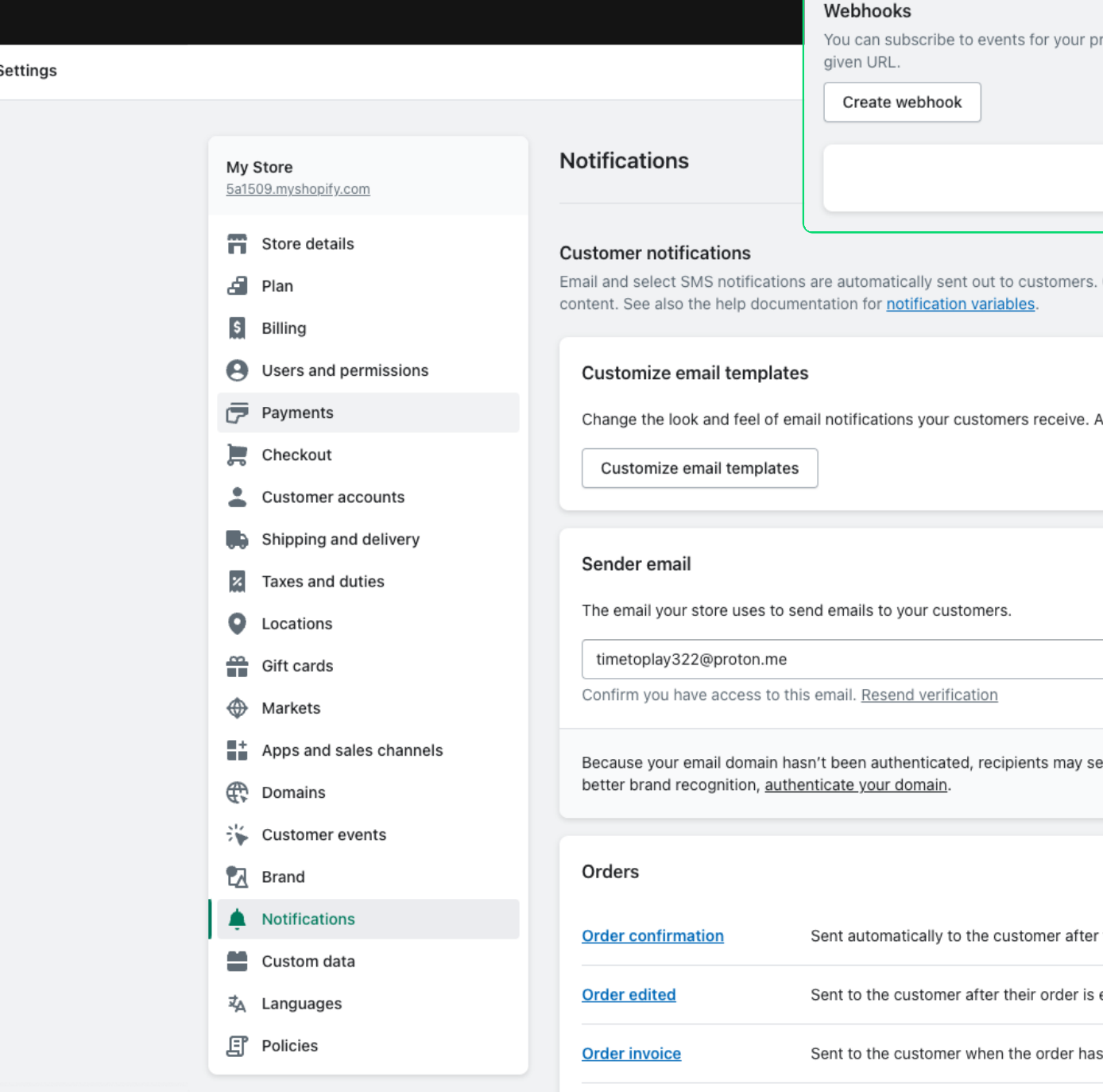

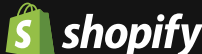

roducts and orders by creating web hooks that will push XML or JSON notifications to a

You haven't created any webhooks yet

Click the notification title links below to view or edit the

Add your logo and color theme.

Unverified

ee your email as **no-reply@shopifyemail.com**. For

r they place their order.

edited (if you select this option).

an outstanding balance.

### 03. Webhook

Set up a webhook endpoint to receive notifications when an order is created. Follow the guide below

### 04. Creating a transaction for an order

To update your order from Pending to Paid via API, you need to send a request to create a transaction for such an order. Please refer to the documentation and step 5

- Choose Apps and sales channels;
- Go to Develop Apps;
- Click on Allow custom app development;
- Select Create an app;
- Enter the app's name and click Create app.

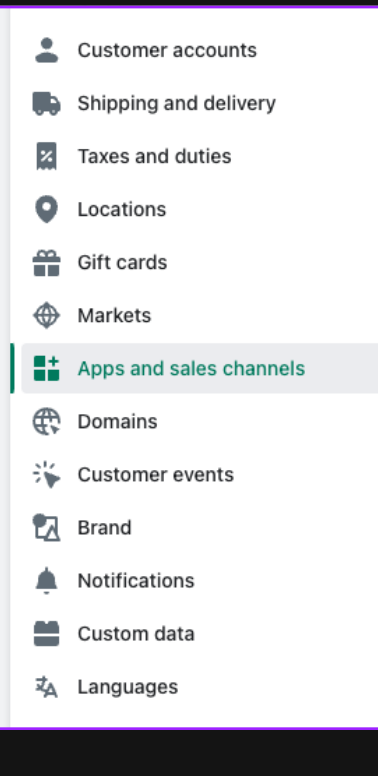

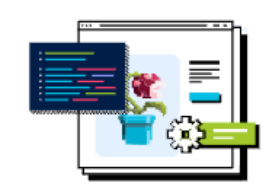

#### Start developing apps on your store

Develop your own apps to integrate your store's data with external services or build custom storefronts

App development should only be done by trusted developers on your team. Apps can give API access to your data, and that data can be accessed outside of Shopify.

All apps are subject to the **Shopify API License and Terms of Use** 

**Illow custom app development** 

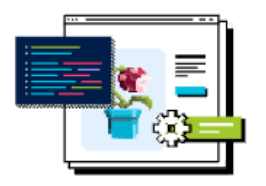

Create a custom app

Integrate your store's data with external services or build a custom storefront. Apps are subject to the Shopify API License and Terms of Use.

Create an api

#### [Documentation](https://shopify.dev/docs/api/admin-rest/2023-04/resources/transaction#post-orders-order-id-transactions)

### 05. Receiving access token

#### A. Click on Settings in your Shopify account

## Implementation flow: API configuration

# Implementation flow: API configuration

ఢ్తి

- B. Configure admin API scopes
	- Choose Order editing scope.You can also choose any other scopes you want to access via API;
	- Click Save to apply the selected scopes.

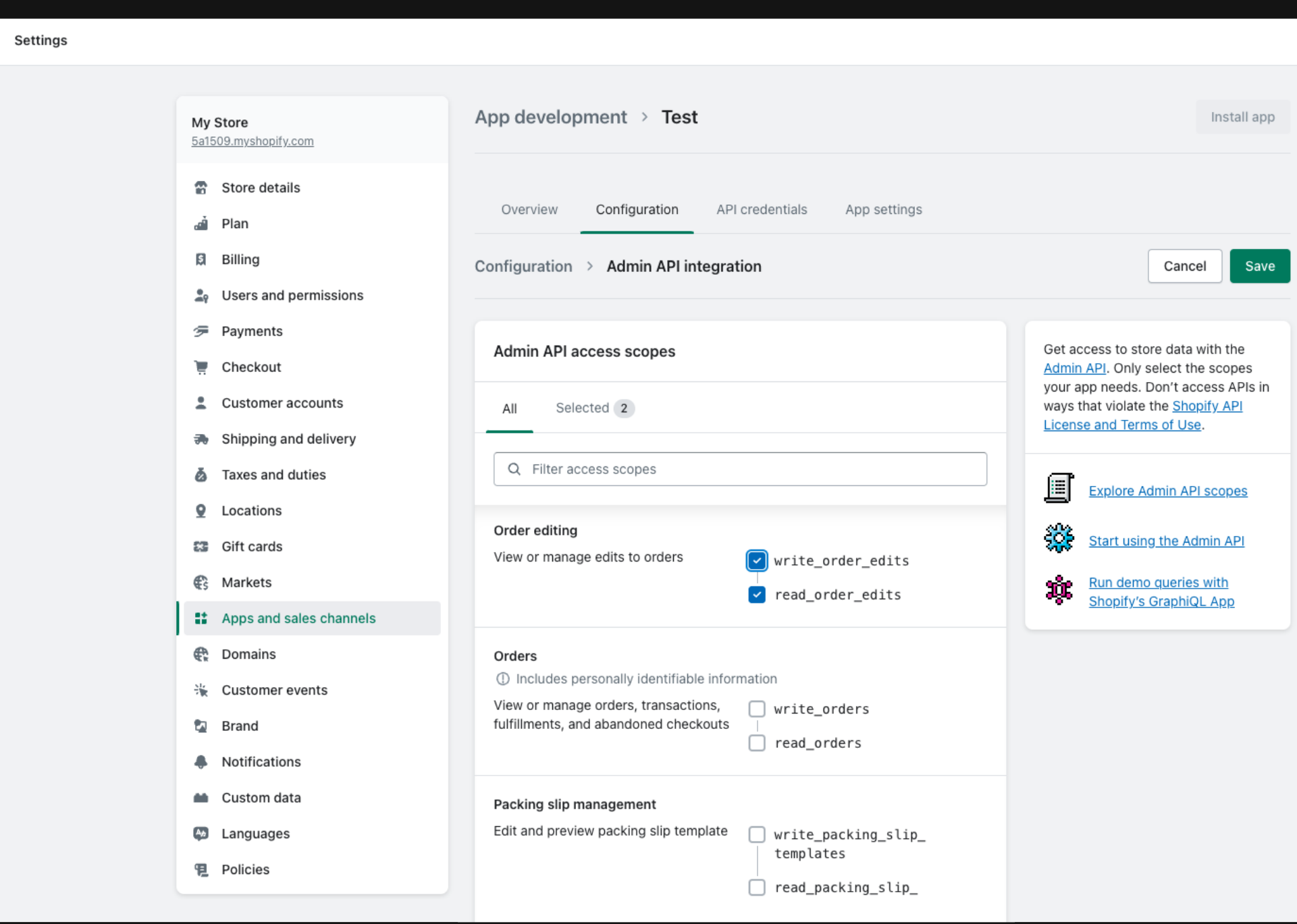

**E** solidgate **S** shopify

### 05. Receiving access token

# Implementation flow: API configuration

### 05. Receiving access token

- C. Receive API credentials
	- Navigate to the API credentials tab;
	- Select Install app to get an access token;
	- Make sure to save the token, as it will be shown only once.

#### 06. Order status

Now, you'll be able to send an API request to change the order status from Pending to Paid.

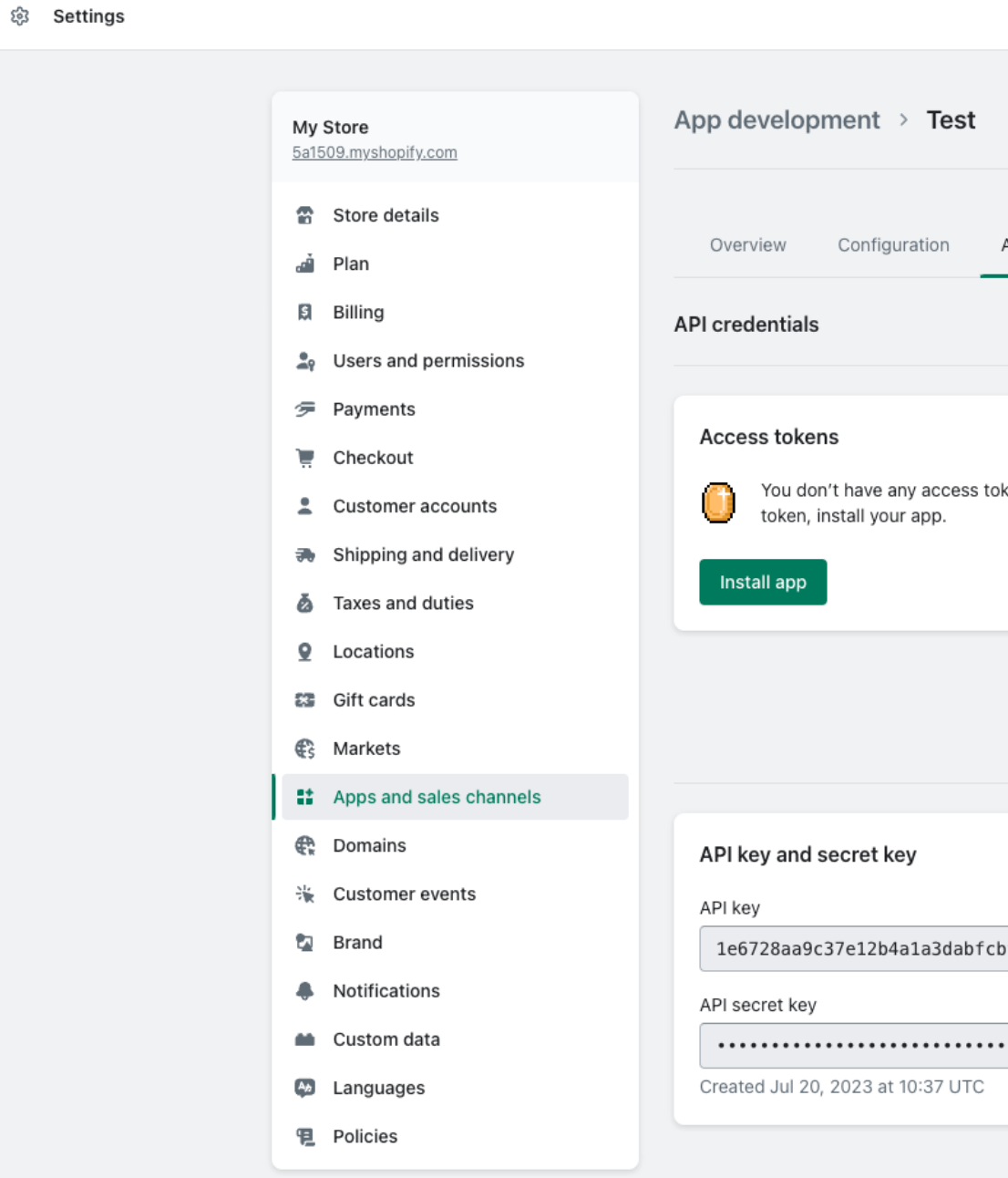

**El** solidgate s shopify

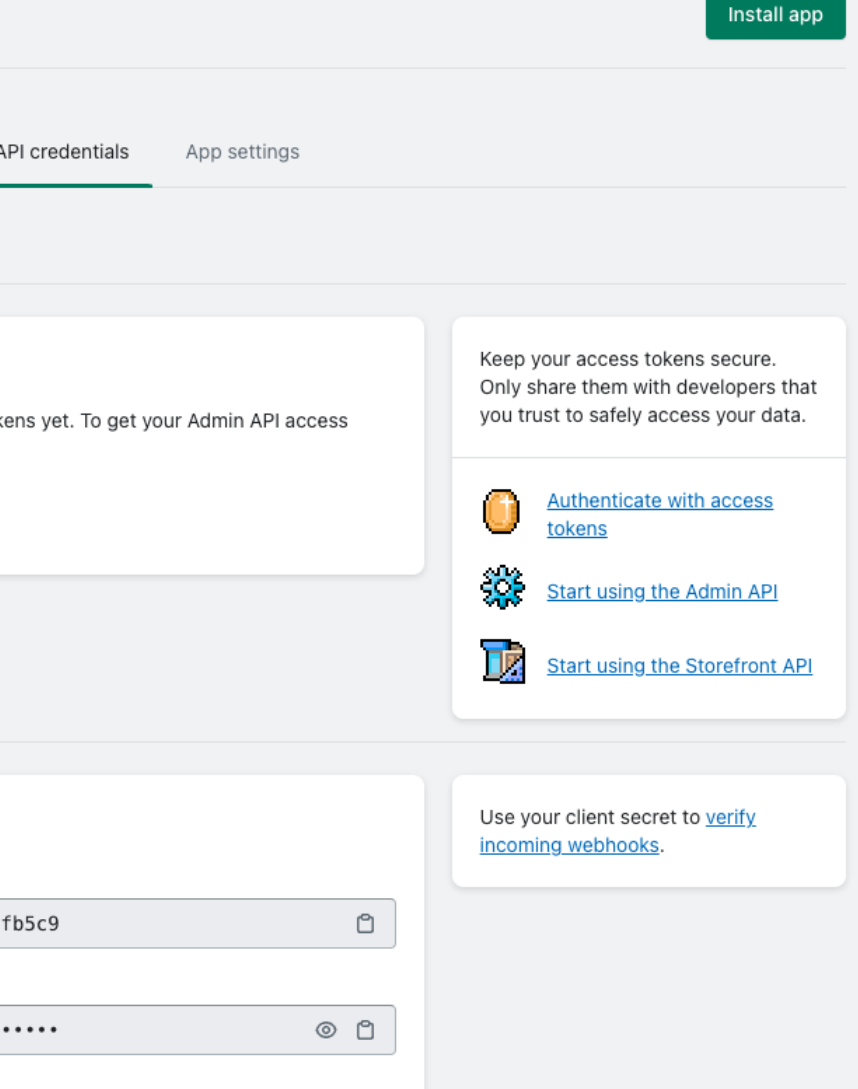

# How it can look like: Upsell flow

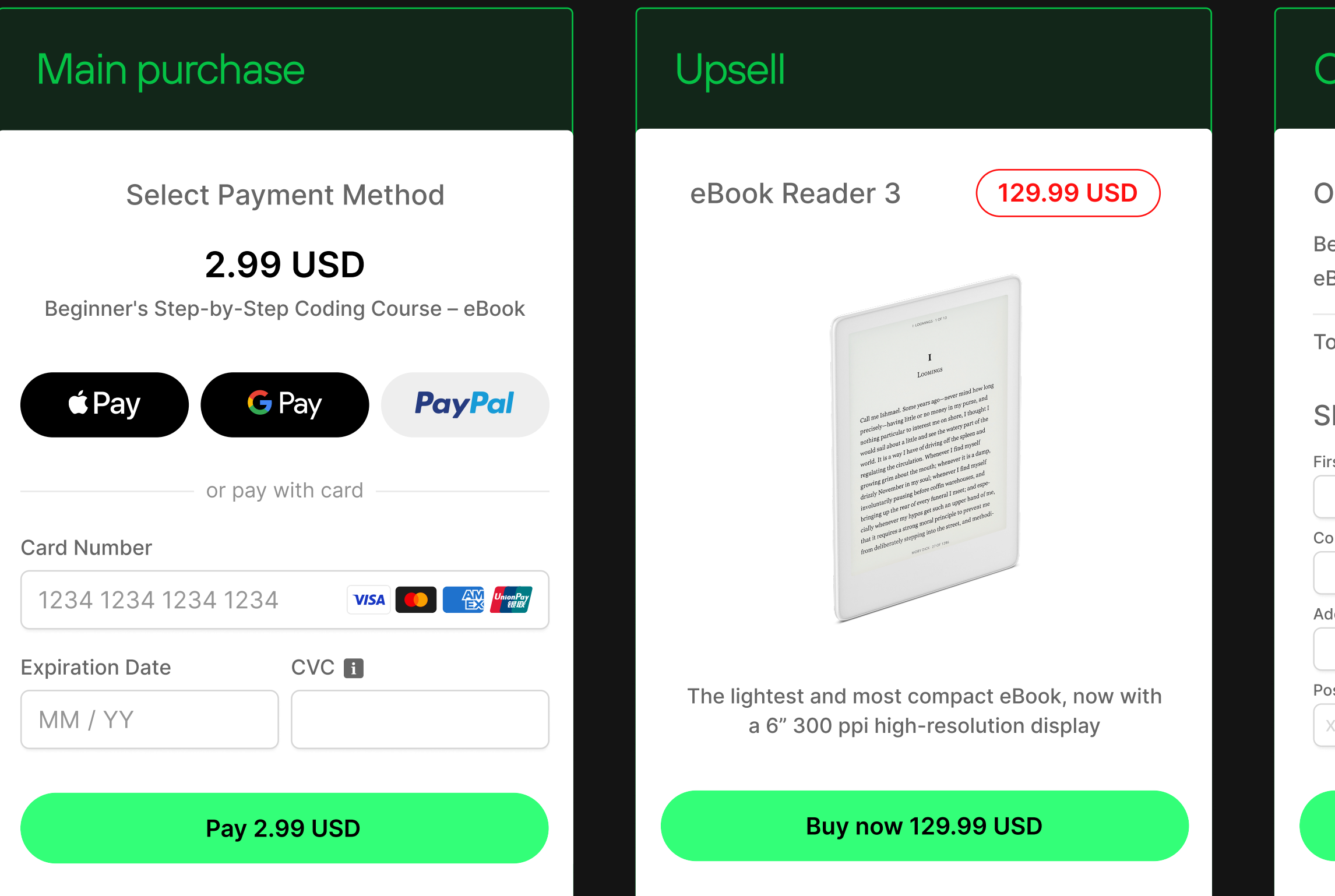

### Order confirmation

#### Ship my item

#### Order details

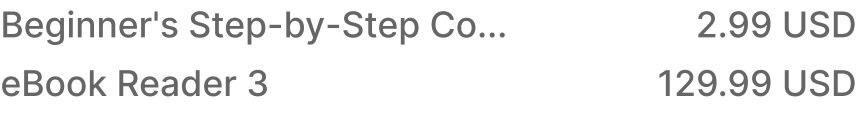

Total paid **132.98 USD** 

#### Shipping information

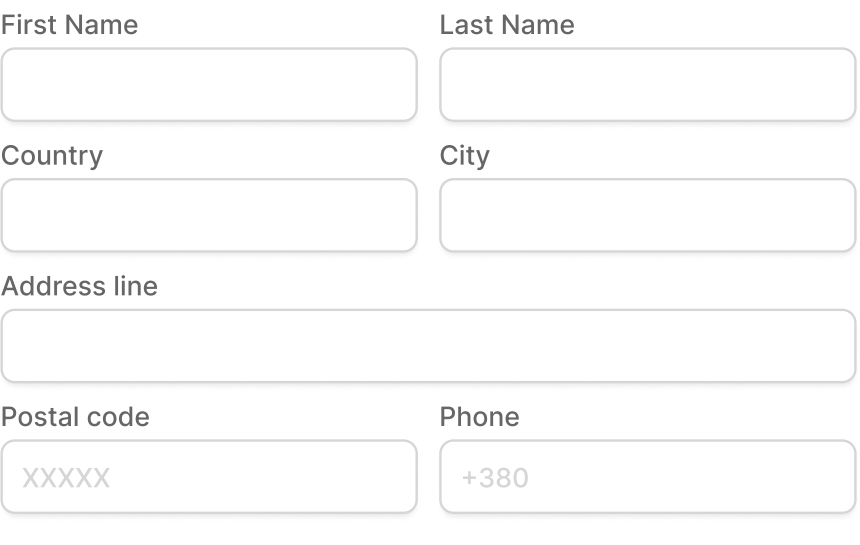

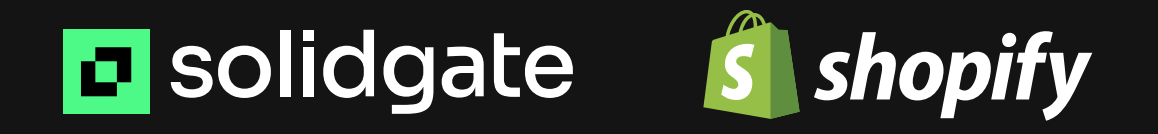

Following these steps and processing payments with Solidgate allow you to effectively implement Shopify as an option to make upsells and potentially increase your revenue by offering additional physical goods to customers who agree to the upsell offer

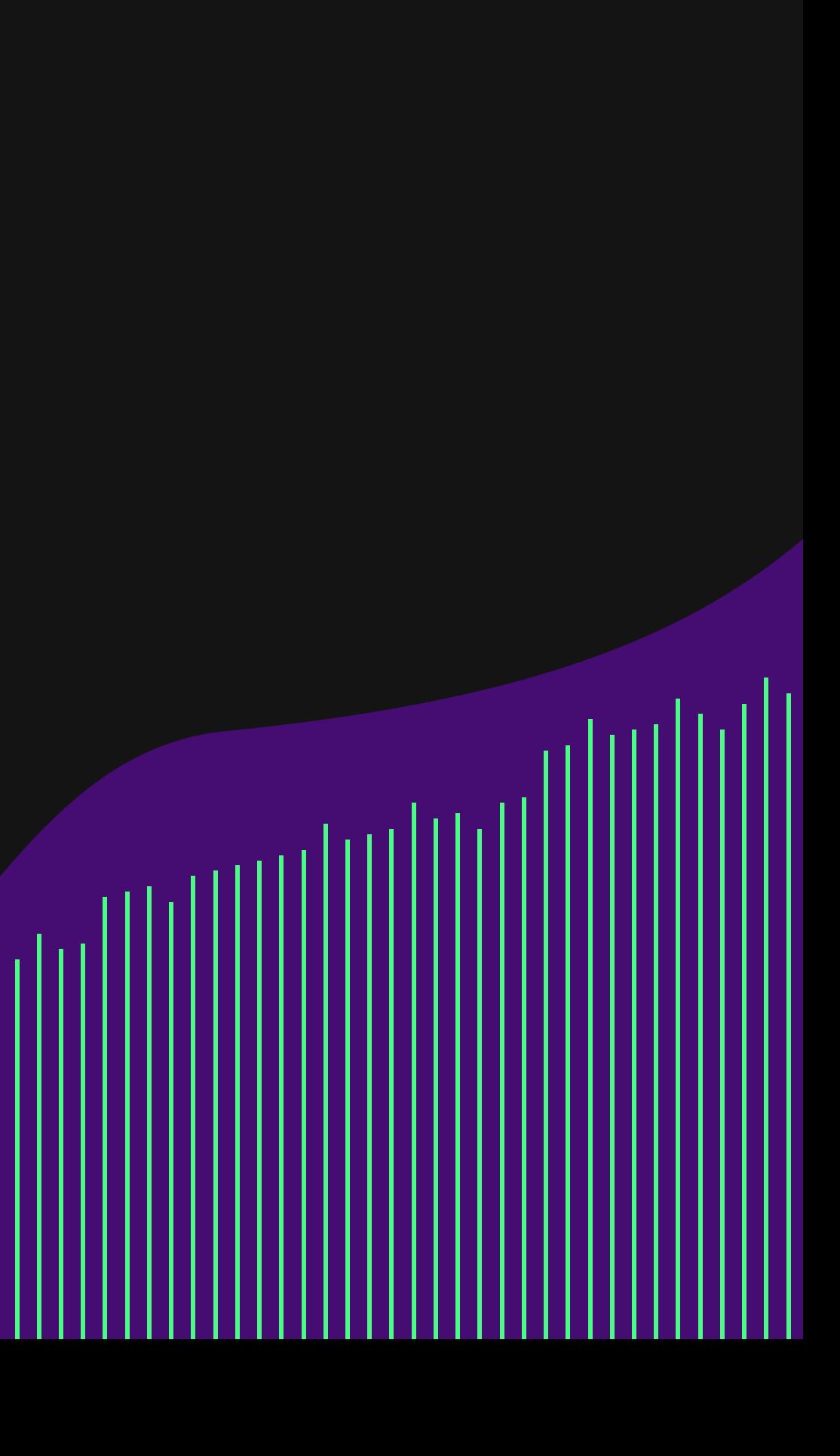